具

Competències Bàsiques en TIC per a la Formació de Persones Adultes Subdirecció General de Formació de Persones Adultes

# **Mòdul 2: Informàtica inicial**

# **Tema: Tractament de textos Unitat 2.10: Imatges A (I)**

**Teoria de la unitat**

### **Inserir una imatge**

## Seleccioneu **Insereix | Imatge | Des d'un fitxer:**

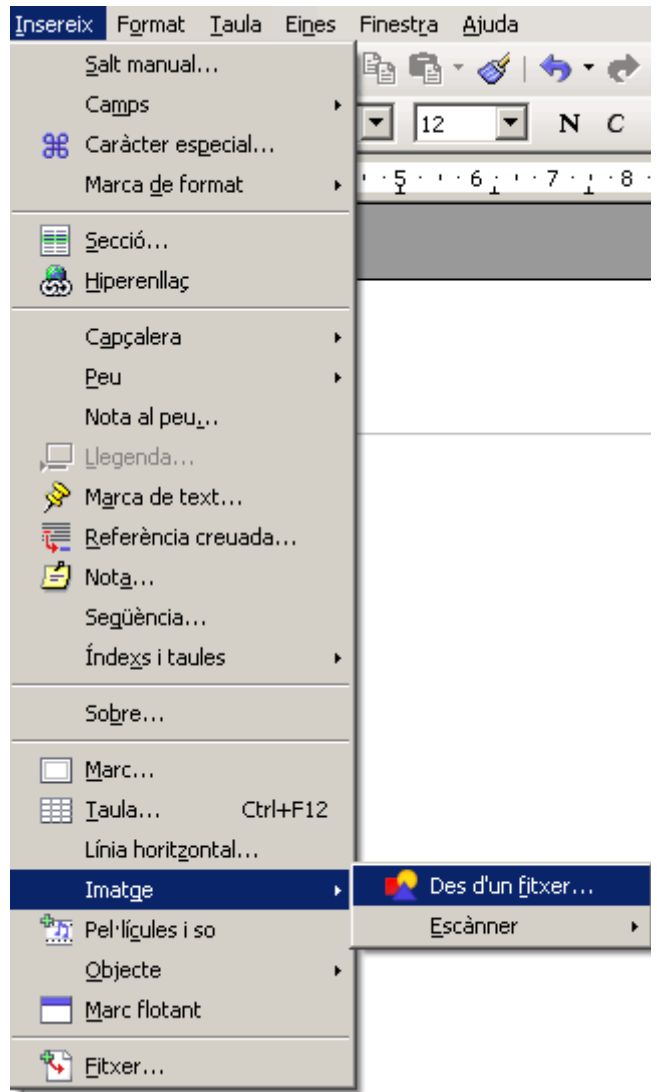

**2.** S'obrirà el quadre de diàleg **Insereix una imatge.** Localitzeu la imatge (navegant per les carpetes, si cal) seleccioneu-la i clicleu **Obre.**

### **Ancoratge, ajustament i posició de la imatge**

**1.** Hi ha quatre maneres d'**ancorar** la imatge: ancorada a la pàgina, ancorada a un paràgraf, ancorada a un caràcter, o com un caràcter. De manera predeterminada les imatges s'insereixen ancorades al paràgraf a on es troba el cursor.

Ara bé, podeu canviar les opcions d'ancoratge de dues maneres. Així...

**A)** Fent clic a sobre de la imatge i obrint el menú **Format | Ancora:**

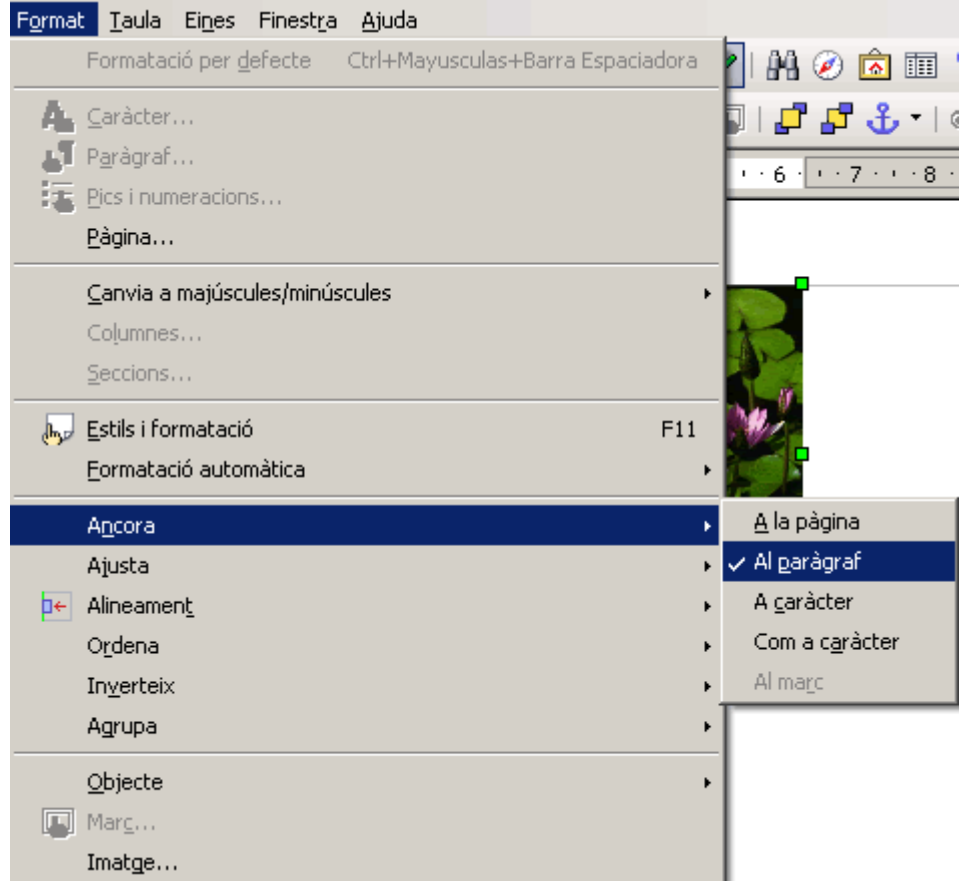

**B)** Amb el menú contextual que s'obre al fer clic a sobre de la imatge amb el botó secundari del ratolí:

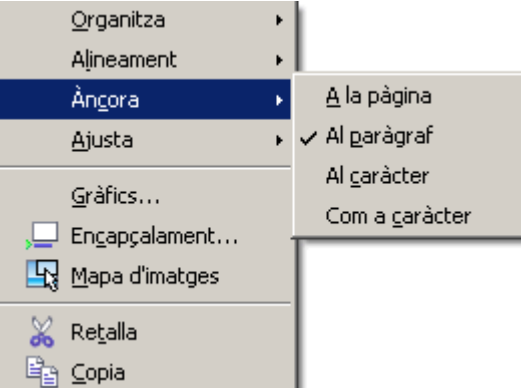

**2.** De manera predeterminada les imatges s'insereixen sense **ajustament** de text, és a dir, sense que el text es posi al seu voltant.

Ara bé, podeu canviar les opcions d'ajustament de dues maneres. Així:

**A)** Fent clic a sobre de la imatge i obrint el menú **Format | Ajusta:**

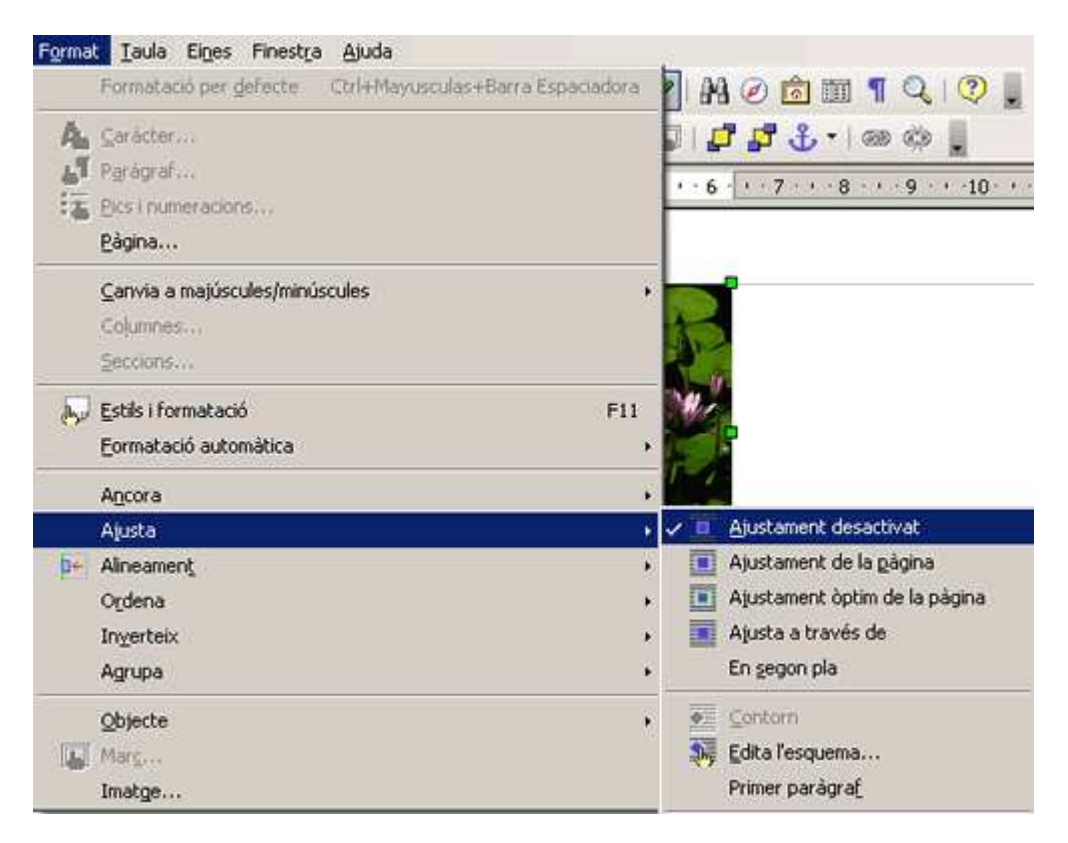

**B)** Amb el menú contextual que s'obre en fer clic a sobre de la imatge amb el botó secundari del ratolí.

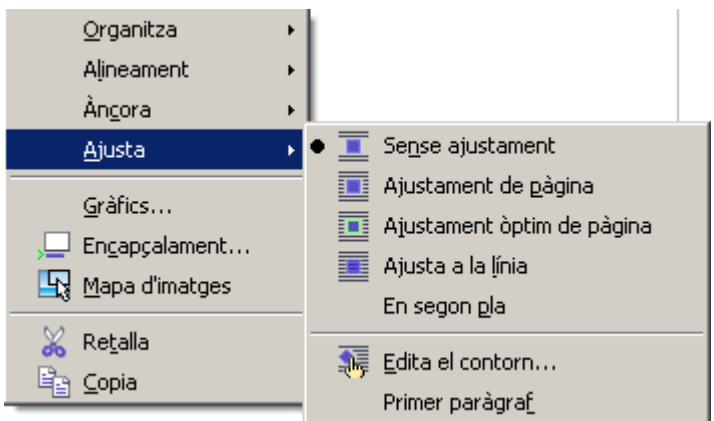

**3.** Per tal de **moure la imatge** respecte del seu punt d'ancoratge (pàgina, paràgraf, caràcter), el més senzill és arrossegar-la amb el botó esquerre del ratolí al lloc desitjat. Per desplaçar el punt d'ancoratge, simplement arrossegueu l'àncora.

#### **Format de la imatge**

Per tal d'ajustar totes les opcions de la imatge.

**1.** Obriu el quadre de diàleg **Imatge**. Hi ha tres maneres de fer-ho. Així:

#### **A)** Seleccioneu **Format | Imatge.**

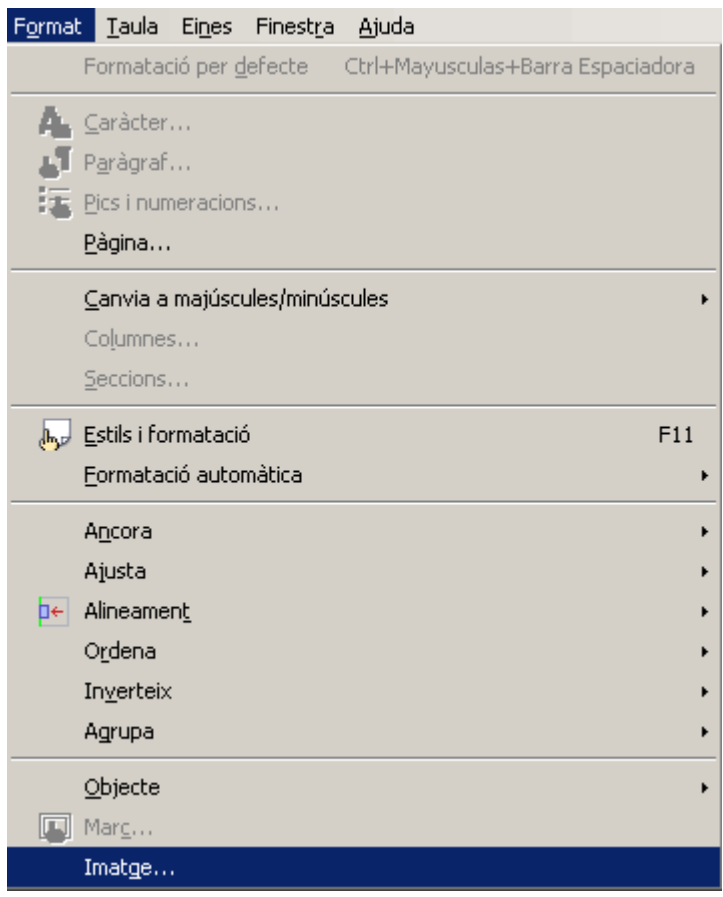

**B)** O bé seleccioneu l'opció **Gràfics** del menú contextual que s'obre al fer clic a sobre de la imatge amb el botó secundari del ratolí:

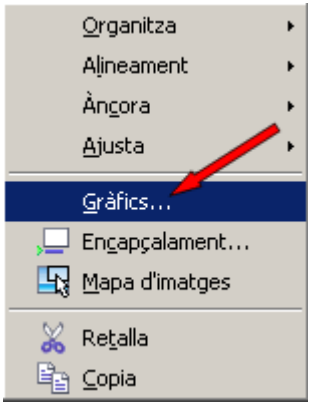

**C)** O feu doble clic a sobre de la imatge.

**2.** Ajusteu les opcions del quadre de diàleg **Imatge** (polseu a sobre del botó **Ajuda** a fi de saber en què consisteixen les opcions) i polseu **D'acord** per aplicar-les.

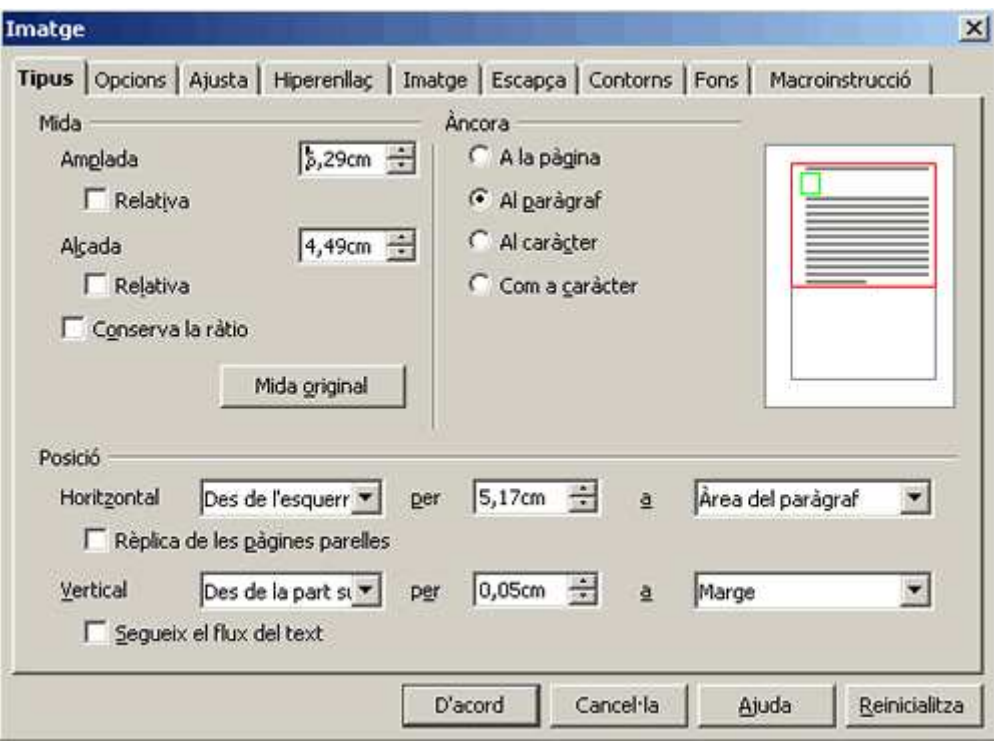

**3.** A continuació, veureu un conjunt d'eines ben sorprenents. Potser us haureu adonat que, en clicar sobre la imatge, a la barra superior de menús apareix un grup de botons nous. Aquestes són les seves funcions:

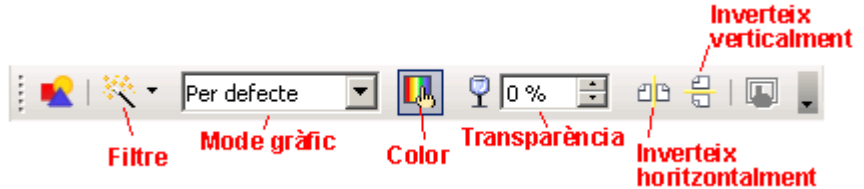

• Si activeu la punta de fletxa de la icona <sup>※</sup> • **Filtre**, s'obrirà...

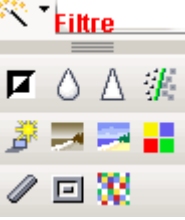

• Si activeu la punta de fletxa de **Per defecte viel Mode gràfic** s'obrirà... i podreu triar el mode de la imatge seleccionada. Un mode molt interesant és Marca d'aigua:

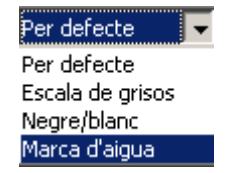

**Si activeu la icona <b>LA** Color s'obrirà la barra següent (podreu modificar el % de Vermell, Verd, Blau, Brillantor, Contrast, Gamma) de la imatge seleccionada.

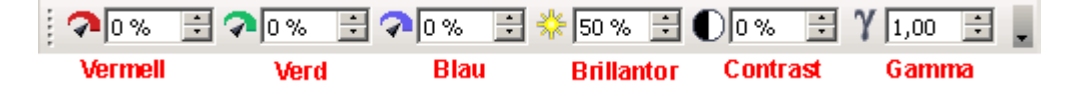

- Si modifiqueu el % amb la punta de fletxa de  $\sqrt{2}$  **o** % **:** Transparència veureu com la imatge seleccionada va canviant...
- Si activeu la icona **Inverteix horitzontalment** la imatge seleccionada s'invertirà...
- Si activeu la icona **E** Inverteix verticalment la imatge seleccionada s'invertirà...

Com en tot programari de certa complexitat i prestacions, com és el cas del paquet ofimàtic OpenOffice, per efectuar una operació determinada teniu múltiples possibilitats, vies i camins. Per aquesta raó, sobretot en un procés d'aprenentatge com el que us ocupa, és del tot aconsellable explorar bé i provar totes les opcions que se us presenten en cada acció. Si el resultat d'alguna no us satisfà, sempre podeu recórrer a la icona **Desfés** de la

barra d'eines **Estàndard.**

**<sup>◆</sup>** I ara, què vols fer?

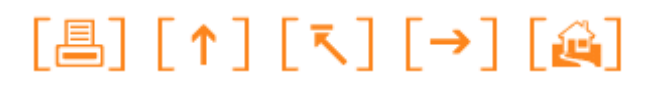

Actualitzat a 1 de juny del 2007